# MOODLE

IT administrators Manual

Installing Moodle 2.7.x under Windows Server 2008 r2 SP1

**Al-Quds Open University** 

August 2014

# Table of Contents

| What is Moodle?                                         | 5  |
|---------------------------------------------------------|----|
| Moodle requirements                                     | 5  |
| Hardware (Server Specification).                        | 5  |
| Software (Apache, MySQL and PHP) under Windows 2008 SP1 | 6  |
| Server set up                                           | 16 |
| Download and copy files into place.                     | 16 |
| Secure the Moodle files (Data Directory).               | 16 |
| Creating and manage Moodle Database                     | 16 |
| Using phpMyAdmin                                        | 16 |
| Create an empty database                                | 17 |
| Create database user and set privileges                 | 17 |
| Editing an existing user                                |    |
| Deleting a user                                         |    |
| Assigning privileges to user for a specific database    |    |
| Configure Moodle                                        |    |
| Start Moodle installation.                              |    |
| Final configuration.                                    | 22 |
| Settings within Moodle                                  | 23 |
| Set your smtp server and authentication if required.    | 23 |
| Location and time zones.                                | 23 |
| Add languages                                           | 24 |
| Edit Moodle languages                                   | 24 |
| Translate module.                                       | 24 |
| Create and manage user accounts                         | 25 |
| Manual                                                  | 25 |
| Email based self-registration.                          | 27 |
| Uploading a csv file with user data                     | 28 |
| Assign and adapt permissions using the roles system     | 29 |
| Moodle Security and Site policies                       | 29 |
| Upload size                                             | 29 |
| Password police                                         |    |

| Moodle interface                                                                                                    | 31                                                                               |
|----------------------------------------------------------------------------------------------------|----------------------------------------------------------------------------------|
| Select theme                                                                                                    | 31                                                                               |
| Add new theme                                                                                                    | 32                                                                               |
| Customize front page                                                                                                    | 32                                                                               |
| Add any additional plug-in                                                                                                    | 32                                                                               |
| Installing a plugin                                                                                                    | 32                                                                               |
| Installing directly from the Moodle plugins directory                                                                                                    | 33                                                                               |
| Installing via uploaded ZIP file                                                                                                    | 33                                                                               |
| Check plug-in compatibility                                                                                                    | 33                                                                               |
| Add needed module (e.g. questionnaire).                                                                                                    | 33                                                                               |
| Create first Moodle course                                                                                                    | 35                                                                               |
| Enroll users (Facilitators and trainee).                                                                                                    | 35                                                                               |
| Add Activities\Resource                                                                                                    | 36                                                                               |
| To add an activity to Moodle course                                                                                                    | 36                                                                               |
| Make sure that your course in editing mode (Turn editing on)                                                                                                    | 36                                                                               |
| • Within the required Week or Topic Block click Add and Activity or Resource link                                                                                                    | 36                                                                               |
|                                                                                                    |                                                                                  |
| Server settings                                                                                                    | 37                                                                               |
| Server settings<br>System paths                                                                                                    |                                                                                  |
|                                                                                                    | 37                                                                               |
| System paths                                                                                                    | 37<br>37                                                                         |
| System paths<br>Session handling                                                                                                    | 37<br>37<br>38                                                                   |
| System paths<br>Session handling<br>HTTP                                                                                                    | 37<br>37<br>38<br>38                                                             |
| System paths<br>Session handling<br>HTTP<br>Maintenance mode                                                                                                    | 37<br>37<br>38<br>38<br>38                                                       |
| System paths<br>Session handling<br>HTTP<br>Maintenance mode<br>Cleanup                                                                                                    | 37<br>37<br>38<br>38<br>38<br>39                                                 |
| System paths<br>Session handling<br>HTTP<br>Maintenance mode<br>Cleanup<br>Environment                                                                                                    | 37<br>37<br>38<br>38<br>38<br>39<br>39                                           |
| System paths<br>Session handling<br>HTTP<br>Maintenance mode<br>Cleanup<br>Environment<br>Scheduled tasks                                                                                                    | 37<br>37<br>38<br>38<br>38<br>39<br>39<br>39                                     |
| System paths<br>Session handling<br>HTTP<br>Maintenance mode<br>Cleanup<br>Environment<br>Scheduled tasks<br>Moodle reports                                                                                                    | 37<br>37<br>38<br>38<br>38<br>39<br>39<br>39<br>39                               |
| System paths<br>Session handling<br>HTTP<br>Maintenance mode<br>Cleanup<br>Environment<br>Scheduled tasks<br>Moodle reports<br>Default report.                                                                                      | 37<br>37<br>38<br>38<br>38<br>39<br>39<br>39<br>39<br>39<br>39<br>39             |
| System paths<br>Session handling<br>HTTP<br>Maintenance mode<br>Cleanup<br>Environment<br>Scheduled tasks<br>Moodle reports<br>Default report<br>Add Moodle custom reports builder.                                                 | 37<br>37<br>38<br>38<br>38<br>39<br>39<br>39<br>39<br>39<br>39<br>39<br>41       |
| System paths<br>Session handling<br>HTTP<br>Maintenance mode<br>Cleanup<br>Environment<br>Scheduled tasks<br>Moodle reports<br>Default report<br>Add Moodle custom reports builder<br>Moodle backup and restore                     | 37<br>37<br>38<br>38<br>38<br>39<br>39<br>39<br>39<br>39<br>39<br>39<br>41<br>41 |
| System paths<br>Session handling<br>HTTP<br>Maintenance mode<br>Cleanup<br>Environment<br>Scheduled tasks<br>Moodle reports<br>Default report.<br>Add Moodle custom reports builder.<br>Moodle backup and restore<br>Course backup. | 37<br>37<br>38<br>38<br>38<br>39<br>39<br>39<br>41<br>41<br>41<br>44             |

# What is Moodle?

# **Modular Object Oriented Dynamic Learning Environment.**

Moodle is a free software and open source e-learning platform, also known as a Learning Management System (LMS), or Virtual Learning Environment (VLE).

As of August 2014, it had a user base of 64,385 registered and verified sites, serving 72,264,396 users in 7.6+ million courses with 1.1+ million teachers.<sup>1</sup>

Moodle was originally developed by Martin Dougiamas to help educators create online courses with a focus on interaction and collaborative construction of content, and is in continual evolution. The first version of Moodle was released on 20 August 2002.

Some typical features of Moodle are:

- Assignment submission
- Discussion forum
- Files download
- Grading
- Moodle instant messages
- Online calendar
- Online quiz
- Wiki
- Survey

# Moodle requirements

# Hardware (Server Specification).

Disk space: 160MB free (min) plus as much as you need to store your materials. 5GB is probably a realistic minimum.

Processor: 1GHz (min), 2GHz dual core recommended. These settings may vary according to the resources used.

Memory: 256MB (min), 1GB or more is strongly recommended.

Backups: at least the same again as above to keep backups of your site.

\* The general rule, Moodle can support 10 to 20 concurrent users for every 1GB of RAM, but it depend on your specific hardware and software combination and the type of use.

<sup>&</sup>lt;sup>1</sup> https://moodle.org/stats/

# Software (Apache, MySQL and PHP) under Windows 2008 SP1

# Known problems

Windows is not suitable for large Moodle installations because PHP for Windows does not support 64-bit integer numbers, even if it is running on 64-bit Windows in 64-bit mode. One of the problems is that Moodle may fail to access data if there are more than 2 billion records in one database table because the id column is too big for integers. Another limitation is a maximum file size of 2GB, which can cause problems (for example) when making backups of large courses. Please consider a different operating system with full 64-bit support for very large installations.

# Software requirements

To install Moodle 2.7.1 we need the required software listed below

- MySQL version 5.5.31
- Apache version 2.4
- PHP version 5.4.4
- Needed software for Windows environment
  - Install Dot Net framework 4 (dotNetFx40\_Full\_x86\_x64)
  - Install Visual C++ 2010(vcredist\_x86)
  - Install Visual C++ 2012 (vcredist\_x86\_2012)

#### Install MySQL

Install the MySQL database server on your machine using the 'MSI' one-click installer for Windows.

Go to http://dev.mysql.com/downloads/windows/installer/5.5.html and download MySQL.

Run the installation.

| 🚺 Downloads                             |                                                                          |                    |                     |            | ×        |
|-----------------------------------------|--------------------------------------------------------------------------|--------------------|---------------------|------------|----------|
| G 🕞 🗸 🖡 🗸 Dell 🗕 Dow                    | nloads                                                                   | <b>→</b>           | Search Downloads    |            | <u> </u> |
| Organize 🔻 📴 Install 🔻                  | Share with 🔻 New folder                                                  |                    |                     | III 🔹 🔳 🔞  |          |
| ★ Favorites                             | Name ^                                                                   | Date modified      | Туре                | Size       |          |
| 🧮 Desktop                               | 🐻 ChromeSetup                                                            | 8/15/2014 2:03 PM  | Application         | 875 KB     |          |
| 🗼 Downloads                             | 🔀 dotNetFx40_Full_x86_x64                                                | 8/15/2014 4:14 PM  | Application         | 49,268 KB  |          |
| 🔄 Recent Places                         | 🚰 mysql-installer-community-5.5.39.0                                     | 8/16/2014 10:08 AM | Windows Installer P | 239,140 KB |          |
| 潯 Libraries                             | vcredist_x86                                                             | 8/16/2014 9:54 AM  | Application         | 4,879 KB   |          |
| Documents                               | / vcredist_x86_2012                                                      | 8/15/2014 7:44 PM  | Application         | 6,401 KB   |          |
| J Music                                 | windows6.1-KB976932-X64                                                  | 8/16/2014 7:14 AM  | Application         | 924,874 KB |          |
| E Pictures                              |                                                                          |                    |                     |            |          |
| 📑 Videos                                |                                                                          |                    |                     |            |          |
| 🖳 Computer 📃                            |                                                                          |                    |                     |            |          |
| mysql-installer-co<br>Windows Installer | ommunity-5.5.39.0 Date modified: 8/16/2014 10:08<br>Package Size: 233 MB | AM Date created:   | 8/16/2014 7:19 PM   |            |          |

Install MySQL products

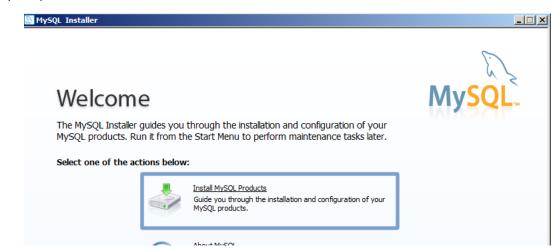

#### Accept the license

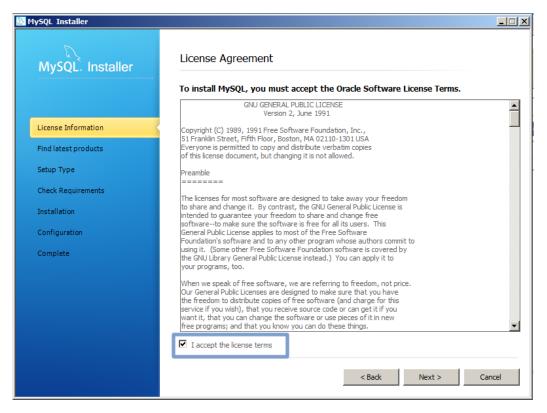

# Allow the version check (optional)

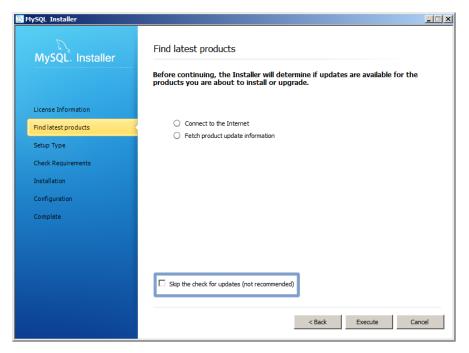

At 'Choose a Setup Type' accept the "Developer Default" and click Next

| NySQL Installer                             |                                                                                        | X                                                                                                    |
|---------------------------------------------|----------------------------------------------------------------------------------------|----------------------------------------------------------------------------------------------------|
| MySQL. Installer                            | Choosing a Setup Type<br>Please select the Setup Type that su                          | its your use case.                                                                                                    |
| License Information<br>Find latest products | Developer Default     Installs all products needed for     MySQL development purposes. | Setup Type Description<br>Installs the MySQL Server and the tools<br>required for MySQL application development.<br>This is useful if you intend to develop<br>applications for an existing server. |
| Setup Type<br>Check Requirements            | <ul> <li>Server only<br/>Installs only the MySQL Server<br/>product.</li> </ul>        | This Setup Type includes:<br>* MySQL Server                                                                                                    |
| Installation<br>Configuration               | C Client only<br>Installs only the MySQL Client<br>products, without a server.         | * MySQL Workbench<br>The GUI application to develop for and manage<br>the server.                                                                                                    |
| Complete                                    | C Full<br>Installs all included MySQL products<br>and features.                        | Installation Path:                                                                                                    |
|                                             | C Custom<br>Manually select the products that<br>should be installed on the system.    | Data Path:                                                                                                    |
|                                             |                                                                                        | < Back Next > Cancel                                                                                                    |

A number of downloads of required software may be identified. <u>We did install these requirements before click</u> Next

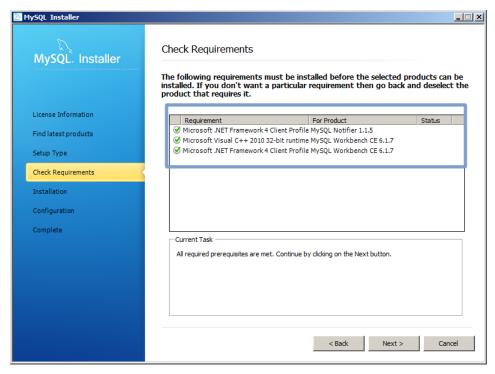

At 'Installation progress' screen, hit Execute - the MySQL software will be installed

| MySQL. Installer     | Installation Progress                                 |                 |          |       |
|----------------------|-------------------------------------------------------|-----------------|----------|-------|
|                      | The following products will be installed              | or updated.     |          |       |
|                      | Product                                               | Status          | Progress | Notes |
| License Information  | MySQL Server 5.5.39                                   | To be installed |          |       |
|                      | MySQL Workbench CE 6.1.7                              | To be installed |          |       |
| Find latest products | MySQL Notifier 1.1.5                                  | To be installed |          |       |
| Setup Type           | MySQL Utilities 1.4.3                                 | To be installed |          |       |
| Check Requirements   | Connector/ODBC 5.3.4                                  | To be installed |          |       |
| check Requirements   | Connector/C++ 1.1.3                                   | To be installed |          |       |
| Installation         | Connector/J 5.1.31                                    | To be installed |          |       |
| Configuration        | Connector/NET 6.8.3                                   | To be installed |          |       |
| Complete             | MySQL Connector/C 6.1.5                               | To be installed |          |       |
| Complete             | MySQL Documentation 5.5.39                            | To be installed |          |       |
|                      |                                                       | To be installed |          |       |
|                      | Samples and Examples 5.5.39                           | to be installed |          |       |
|                      |                                                       |                 |          |       |
|                      |                                                       |                 |          |       |
|                      | Click [Execute] to install or update the following pa | ackanes         |          |       |
|                      | Circk [Execute] to install of update the following pa | locages         |          |       |

At 'Configuration overview' hit Next to go to the basic configuration screen.

| MySQL Installer      |                                       |                        | _        |
|----------------------|---------------------------------------|------------------------|----------|
| MySQL. Installer     | Configuration Overview                |                        |          |
|                      | The following products will now be co | onfigured.             |          |
|                      | Product                               | Action to be performed | Progress |
| License Information  | i MySQL Server 5.5.39                 | Initial Configuration. |          |
| License Information  | Samples and Examples 5.5.39           |                        |          |
| Find latest products |                                       |                        |          |
| Setup Type           |                                       |                        |          |
| Check Requirements   |                                       |                        |          |
| Installation         |                                       |                        |          |
| Configuration        |                                       |                        |          |
| Complete             |                                       |                        |          |
|                      |                                       |                        |          |
|                      |                                       |                        |          |
|                      |                                       |                        |          |
|                      |                                       |                        |          |
|                      | Show Details >                        |                        |          |
|                      |                                       | < Back Next >          | Cancel   |

Accept all the defaults on the 'MySQL Server Configuration' and hit Next.

| 🔊 MySQL Installer    |                                                                                                    | <u> </u> |
|----------------------|----------------------------------------------------------------------------------------------------|----------|
| MySQL. Installer     | MySQL Server Configuration                                                                                                    | 1/3      |
|                      | Server Configuration Type                                                                                                    |          |
| License Information  | Choose the correct server configuration type for this MySQL Server<br>installation. This setting will define how much system resources are assigned<br>to the MySQL Server instance. |          |
| Find latest products | Config Type: Development Machine                                                                                                    |          |
| Setup Type           | Enable TCP/IP Networking                                                                                                    |          |
| Check Requirements   | Enable this to allow TCP/IP networking. Only localhost connections<br>through named pipes are allowed when this option is skipped.                                                   |          |
| Installation         | Port Number: 3306                                                                                                    |          |
| Configuration        | Open Firewall port for network access                                                                                                    |          |
| Complete             |                                                                                                    |          |
|                      | Advanced Configuration                                                                                                    |          |
|                      | Select the checkbox below to get additional configuration page where<br>you can set advanced options for this server instance.                                                       |          |
|                      | Show Advanced Options                                                                                                    |          |
|                      |                                                                                                    |          |
|                      |                                                                                                    |          |
|                      | < Back Next > C                                                                                                    | Cancel   |
|                      |                                                                                                    |          |

On the password screen, supply a password for the 'root' (main administrator) user. Make sure it's one you won't forget. You can also create a 'User' account just for Moodle with more restricted access if you like.

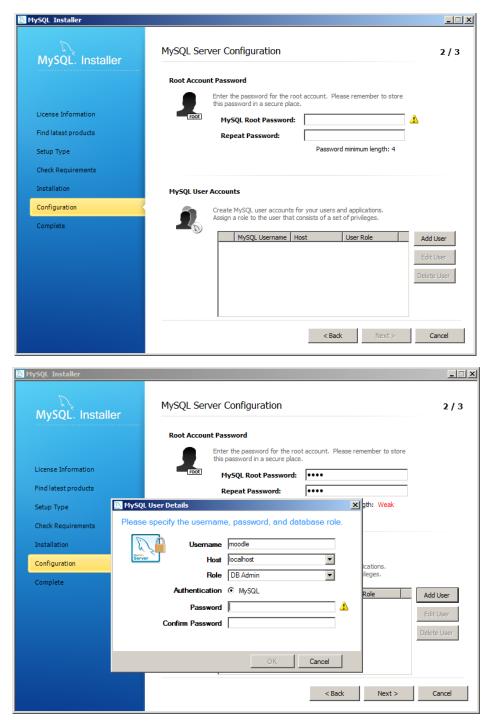

On the Service details page, accept the defaults and hit Next and then Next a couple more times for the configuration progress.

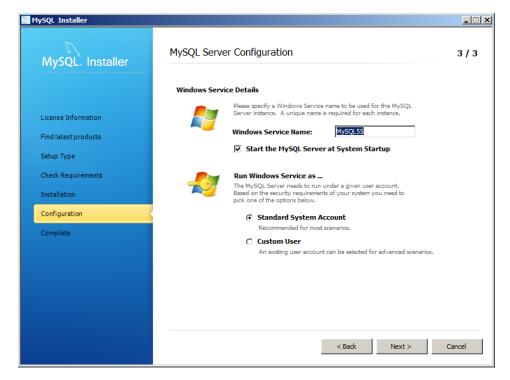

Click Finish.

#### Install Apache

Install the Apache web server on your machine.

- Go to <u>https://www.apachelounge.com/download/</u>. Scroll down the page until you find the download for the 'Apache 2.4 win32 binaries' and download. Be careful that the module dll in PHP matches the version of Apache you install. Apache won't load otherwise.
- Unzip the file into C:\. You should end up with a directory 'Apache24'.

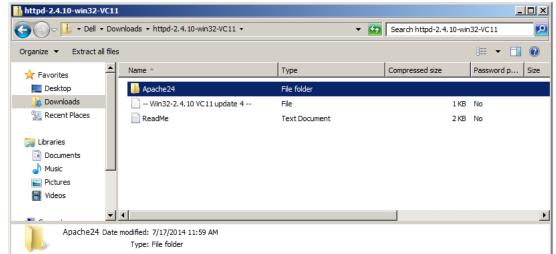

 Find Start > All programs > Accessories > Command Prompt....., right click, and select 'Run as administrator'.

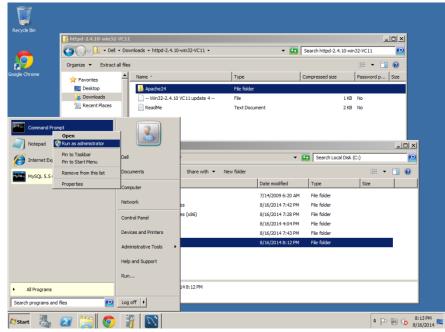

- Enter the following commands

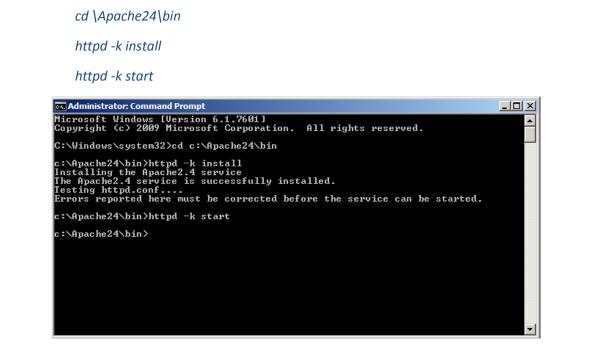

- ...you may well get a warning about the server name. Don't worry about it. Don't close this window, you will need it again in a minute.

- To test it worked type 'http://localhost' into your browser. You should get a screen up to the effect that Apache is installed and working.

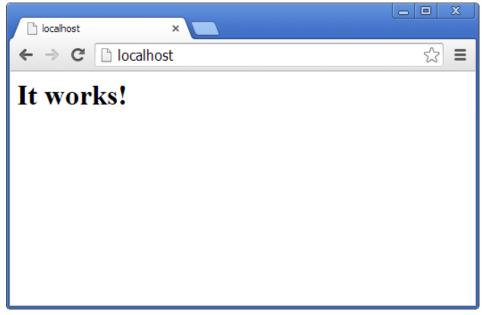

# Install PHP

Now install the PHP scripting language on your machine.

 Go to <u>http://windows.php.net/download/</u>. In the current stable release section click on link for Windows 5.x.x binaries and source. Scroll down to the newest 'Zip' for VC11 x86 Thread Safe (non thread safe doesn't have the Apache dll).

\*Microsoft Installer version does not work.

- Open the zip file and extract to C:\PHP\

# Configure Apache and PHP

You now need to edit Apache's httpd.conf file.

In the file explorer navigate to C:\Apache24\conf\httpd.conf. Open it in Notepad++. At the end of this file add the following lines:

LoadModule php5\_module "C:/PHP/php5apache2\_4.dll"

AddHandler application/x-httpd-php .php

PHPIniDir C:/PHP

The version of the module file matters (2\_4 in this case). It MUST match the Apache version installed.

In the same file. Search for the line starting DirectoryIndex. Change it as follows

DirectoryIndex index.php index.html

Now, navigate to C:\PHP, and copy php.ini-development to php.ini. Edit this file, find the following lines and modify them as follows (all should exist already):

memory\_limit = 256M post\_max\_size = 128M upload\_max\_filesize = 128M

You need to specify the extensions required for Moodle.

Change extension directory to extension\_dir = "C:/PHP/ext/"

extension= php\_curl.dll
extension= php\_gd2.dll
extension= php\_intl.dll
extension=php\_mbstring.dll
extension= php\_mysqli.dll
extension= php\_openssl.dll
extension=php\_soap.dll
extension=php\_xmlrpc.dll
zend\_extension=php\_opcache.dll

[Date] date.timezone =Asia/Jerusalem

[intl]
intl.default\_locale = en\_utf8
intl.error\_level = E\_WARNING
[opcache]
opcache.enable=1
opcache.memory\_consumption=128
opcache.max\_accelerated\_files=4000

opcache.revalidate\_freq=60

opcache.use\_cwd=1
opcache.validate\_timestamps=1
opcache.save\_comments=1
opcache.enable\_file\_override = 0

\* To run php\_intl.dll extension correctly we need to have the icu\*\*\*\*.dll files in C:\Apache24\bin.

Back in the 'cmd' window for Apache, you need to restart it to load your changes...

# httpd -k restart

# Get PHP Information

We need to create test.php file contain the following script and save it in apache DocumentRoot "c:/Apache24/htdocs"

<?php Phpinfo(); ?>

# Server set up

# Download and copy files into place.

- Go to <a href="http://download.moodle.org/">http://download.moodle.org/</a> download the latest official update of Moodle in this case (Moodle 2.7.1).
- Extract the zip file to C:\Apache24\htdocs.

# Secure the Moodle files (Data Directory).

Data directory is C:\moodledata (or whatever you created) not accessible through web server.

# Creating and manage Moodle Database

# Using phpMyAdmin.

To manage MySQL databases using phpMyAdmin

- Go to <a href="http://www.phpmyadmin.net/home\_page/downloads.php">http://www.phpmyadmin.net/home\_page/downloads.php</a>
- Open the zip file and extract to C:\Apache24\htdocs.
- Go to <u>http://localhost/phpMyAdmin</u>

| A phpMyAdmin ×                         |             |
|----------------------------------------|-------------|
| ← → C D localhost/phpMyAdmin/index.php | ත් <b>=</b> |
| phpMyAdmin                             |             |
| Welcome to phpMyAdmin                  |             |
| Language<br>English •                  |             |
| Log in  Username: Password:            |             |
| Go                                     |             |

# Create an empty database.

To create database you need to login to phpMyAdmin using root user and password, hit databases and create database with new name and select its Collation utf8\_unicode\_ci.

|                                                                                                    | مرابع مالم من معامل من معامل من من من من من من من من من من من من من                                                                                                    |
|----------------------------------------------------------------------------------------------------|----------------------------------------------------------------------------------------------------|
| ← → C localhost/phpM<br>phpMyAdmin<br>☆ 및 ↔ ♥ ♥ ♥<br>Recent Favorites<br>⊷ wew<br>⊕ information_schema<br>⊕ mode<br>⊕ mode<br>⊕ mysql                                                                                                    | (Admin/index.php?token=6ced07e3fa148f85dd61bc0351cfd330#PMAURL-1: ☆ I             ■ Server: localhost                                                                                                    |
| <ul> <li>Bright of the second second se</li></ul> | Database name       Collation       Create         Note: Enabling the database statistics here might cause heavy traffic between the web server and the MySQL server.       Database       Collation         Database       Collation       information_schema       utf8_general_cit       a: Check Prinleges         moodle       utf8_general_cit       a: Check Prinleges       moodle       utf8_general_cit       a: Check Prinleges |
|                                                                                                    | performance_schema utf8_general_ci a: Check Privileges     sakia utf8_general_ci a: Check Privileges     world utf8_general_ci a: Check Privileges     Total: 7 utf8_general_ci     Check All With selected: Drop                                                                                                    |
|                                                                                                    | Enable Statistics                                                                                                    |

# Create database user and set privileges.

To create a new user, click the Add a new user link near the bottom of the Users page (you must be a "superuser", e.g., user "root"). Use the textboxes and drop-downs to configure the user to your particular needs. You can then select whether to create a database for that user and grant specific global privileges. Once you've created the user (by clicking Go), you can define that user's permissions on a specific database (don't grant global privileges in that case). In general, users do not need any global privileges (other than USAGE), only permissions for their specific database.

# Moodle user need these privileges SELECT, INSERT, UPDATE, DELETE, CREATE, CREATE TEMPORARY TABLES, DROP, INDEX, ALTER

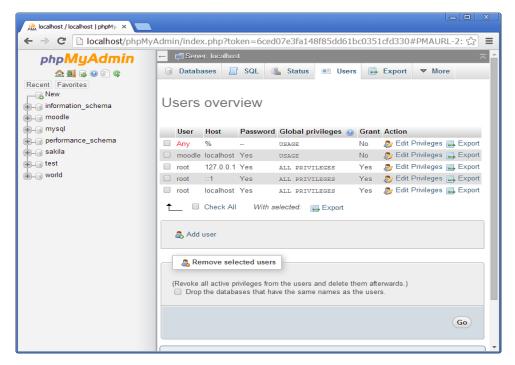

# Editing an existing user

To edit an existing user, simply click the pencil icon to the right of that user in the Users page. You can then edit their global- and database-specific privileges, change their password, or even copy those privileges to a new user.

#### Deleting a user

From the Users page, check the checkbox for the user you wish to remove, select whether or not to also remove any databases of the same name (if they exist), and click Go.

#### Assigning privileges to user for a specific database

Users are assigned to databases by editing the user record (from the Users link on the home page) not from within the Users link under the table. If you are creating a user specifically for a given table you will have to create the user first (with no global privileges) and then go back and edit that user to add the table and privileges for the individual table.

#### **Configure Moodle**

Start Moodle installation.

- Go to <u>http://localhost/moodle/install.php</u>
- Choose a language and click Next

| It localhost / localhost   phpMy × 1 fn Installation - Moodle 2.7.1 (E ×                                                                             |   |
|----------------------------------------------------------------------------------------------------|---|
| $\leftarrow \rightarrow \mathbb{C}$ [ $\square$ localhost/moodle/install.php $\therefore$ ]                                                          | ≡ |
| Installation                                                                                                    |   |
| Language                                                                                                    |   |
|                                                                                                    |   |
| Choose a language                                                                                                    |   |
| Please choose a language for the installation. This language will also be used as the default language for the site, though it may be changed later. |   |
| Language English (en) v                                                                                                    |   |
| Next »                                                                                                    |   |
| fnoodle                                                                                                    |   |
|                                                                                                    |   |
|                                                                                                    |   |
|                                                                                                    |   |

- Confirm paths

| 🙀 localhost / localhost   phpMy, ×) 🏫 Installation - I | Moodle 2.7.1 (E ×                                                           |   |
|--------------------------------------------------------|-----------------------------------------------------------------------------|---|
| ← → C □ localhost/moodle/install.                      | php 🖒                                                                       | ≡ |
| The full path to the directory contai                  | ning the Moodle code.                                                       | * |
| Data directory                                         |                                                                             |   |
| A directory where Moodle will store                    | all file content uploaded by users.                                         |   |
| This directory should be both reada<br>'apache').      | able and writeable by the web server user (usually 'www-data', 'nobody', or |   |
| It must not be directly accessible ov                  | ver the web.                                                                |   |
| If the directory does not currently e                  | xist, the installation process will attempt to create it.                   |   |
|                                                        |                                                                             |   |
|                                                        |                                                                             |   |
| Web address                                            | http://localhost/moodle                                                     |   |
| Moodle directory                                       | C:\Apache24\htdocs\moodle                                                   |   |
|                                                        |                                                                             |   |
| Data directory                                         | C:\Apache24\moodledata                                                      |   |
|                                                        | « Previous Next »                                                           |   |
|                                                        | fnoodle                                                                     |   |

- Database choose database driver (Mysqli)

| 🏨 localhost / localhost   phpMy × 🎢 Installation - Moodle 2.7.1 (E ×                                         |                   |
|----------------------------------------------------------------------------------------------------|-------------------|
| ← → C □ localhost/moodle/install.php                                                                         | ☆ 〓               |
| Installation                                                                                                 |                   |
| Database                                                                                                    |                   |
| Choose database driver                                                                                       |                   |
| Moodle supports several types of database servers. Please contact server administrator if you do not to use. | t know which type |
| Type       Improved MySQL (native/mysqli)            « Previous                                              |                   |
| moodle                                                                                                    |                   |

- Database Settings

| 🔒 localhost / localhost   phpMy. ×                                                      | 4oodle 2.7.1 (E ×                                                                          |   |   |
|-----------------------------------------------------------------------------------------|--------------------------------------------------------------------------------------------|---|---|
| ← → C 🗋 localhost/moodle/install.                                                       | php                                                                                        | ☆ | Ξ |
| The database name, username, and pass                                                   | word are required fields; table prefix is optional.                                        |   | • |
| If the database currently does not exist, and database with the correct permissions and | nd the user you specify has permission, Moodle will attempt to create a new<br>t settings. |   |   |
| Database host                                                                           | localhost                                                                                  |   |   |
| Database name                                                                           | moodle                                                                                     |   |   |
| Database user                                                                           | root                                                                                       |   |   |
| Database password                                                                       | cUmt72hnsfPHuGAx!                                                                          |   |   |
| Tables prefix                                                                           | mdl_                                                                                       |   |   |
| Database port                                                                           | 3306                                                                                       |   |   |
|                                                                                         | « Previous Next »                                                                          |   |   |
|                                                                                         | fnoodle                                                                                    |   |   |

- Start Installation

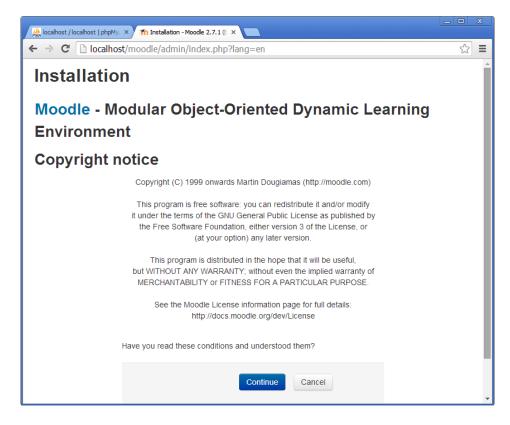

- Server checks (your server have to pass all requirements), click Continue and Continue

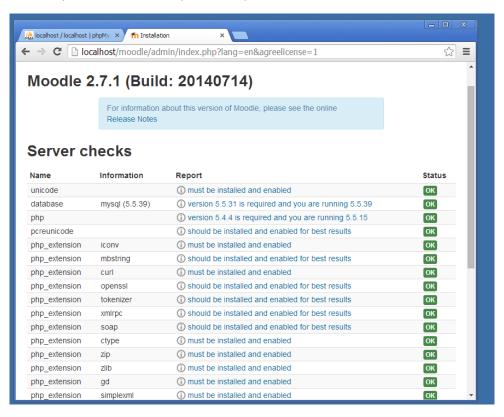

# Final configuration.

- Create Moodle Admin Account

| A localhost / localhost   phpMy × fn Installation ×                                                                                                    | <u> </u> |
|----------------------------------------------------------------------------------------------------|----------|
| ← → C                                                                                                    | ☆ =      |
| ▼ General                                                                                                    | *        |
| Username*                                                                                                    |          |
| Choose an authentication method ⑦ Manual accounts                                                                                                    |          |
| The password must have at least 8 characters, at least 1 digit(s), at least 1 lower case letter(s), at least 1 upper case letter(s), at least 1 non-alphanumeric character(s)  New password* ⑦  Unmask | ÷        |
| Force password change ⑦                                                                                                    |          |
| First name*                                                                                                    |          |
| Admin                                                                                                    |          |
| Surname*                                                                                                    |          |
| User                                                                                                    | *        |

- New settings - Front page settings

| Icalhost / localhost   phpMy/ ×                      | n Installation ×                          | <u> </u> |
|------------------------------------------------------|-------------------------------------------|----------|
| ← → C 🗋 localhost/mod                                | dle/admin/upgradesettings.php?return=site | ☆ =      |
| Installation                                         |                                           |          |
| New settings -                                       | Front page settings                       |          |
| Full site name<br><sup>fullname</sup>                |                                           |          |
| Short name for site (eg<br>single word)<br>shortname |                                           |          |
| Front page summary                                   |                                           |          |
|                                                      |                                           |          |
|                                                      |                                           |          |
|                                                      |                                           |          |
|                                                      |                                           |          |
|                                                      |                                           | -        |

# Settings within Moodle

Set your smtp server and authentication if required.

| → C D localhost/moodle/             | admin/settings.php?section=me  | ssagesettingemail සි                                                                                                    | 1 |
|-------------------------------------|--------------------------------|----------------------------------------------------------------------------------------------------|---|
| Ioh English (en) -                  |                                | You are logged in as Admin User (Log out)                                                                                                    | ) |
| Location                            | smtpmaxbulk                    | Maximum number of messages sent per SMTP session. Grouping messages                                                                                        |   |
| Language                            |                                | may speed up the sending of emails. Values lower than 2 force creation of new                                                                              |   |
| <ul> <li>Plugins</li> </ul>         |                                | SMTP session for each email.                                                                                                    |   |
| 🏶 Install plugins                   |                                |                                                                                                    |   |
| Plugins overview                    | No-reply address               | noreply@localhost Default: noreply@localhost                                                                                                    |   |
| Activity modules                    | noreplyaddress                 |                                                                                                    |   |
| Admin tools                         |                                | Emails are sometimes sent out on behalf of a user (eg forum posts). The email                                                                              |   |
| Authentication                      |                                | address you specify here will be used as the "From" address in those cases when the recipients should not be able to reply directly to the user (eq when a |   |
| Blocks                              |                                | user chooses to keep their address private).                                                                                                    |   |
| Caching                             |                                |                                                                                                    |   |
| Course formats                      | Always send email from the no- | Default: No                                                                                                    |   |
| Enrolments                          | reply address?                 | If enabled, all email will be sent using the no-reply address as the "from"                                                                                |   |
| Filters                             | emailonlyfromnoreplyaddress    | address. This can be used to stop anti-spoofing controls in external mail                                                                                  |   |
| Licences                            |                                | systems blocking emails.                                                                                                    |   |
| Local plugins                       |                                |                                                                                                    |   |
| Logging                             | Character set                  | UTF-8 • Default: UTF-8                                                                                                    |   |
| <ul> <li>Message outputs</li> </ul> | sitemailcharset                | This setting specifies the default charset for all emails sent from the site.                                                                              |   |
| 🍄 Manage message                    |                                | This setting specifies the delaut charset for all emails sent from the site.                                                                               |   |
| outputs                             | Allow user to select character | Default: No                                                                                                    |   |
| 🏶 Default message                   | set                            | If enabled, users can choose an email charset in their profile settings.                                                                                   |   |
| outputs                             | allowusermailcharset           | ,                                                                                                    |   |
| 🍄 Email                             |                                |                                                                                                    |   |
| 🏶 Jabber message                    | Allow attachments              | Default: Yes     If anabled, amails cant from the site can have attachments, such as hadres                                                                |   |
| Question behaviours                 | allowattachments               | If enabled, emails sent from the site can have attachments, such as badges.                                                                                |   |
| Question types                      | Newline characters in mail     | LF Default LE                                                                                                    |   |
| Reports                             | mailnewline                    | LF • Default: LF                                                                                                    |   |
| Repositories                        |                                | Newline characters used in mail messages. CRLF is required according to RFC                                                                                |   |

# Location and time zones.

To update your location and to set your default country, we need to access the location settings page

Site administration >Location >Location Settings

|                                                                                                    | : Administration: Location ×                                                                                                    |                                                                                                    |
|----------------------------------------------------------------------------------------------------|----------------------------------------------------------------------------------------------------|----------------------------------------------------------------------------------------------------|
| ← → C □ localhost/moodle/a                                                                                                    | admin/settings.php?section=loca                                                                                                    | ationsettings                                                                                                    |
|                                                                                                    | forcetimezone                                                                                                    | Default: Users can choose their own timezone<br>You can allow users to individually select their timezone, or force a timezone for                                                                                                    |
| ADMINISTRATION                                                                                                    |                                                                                                    | everyone.                                                                                                    |
| My profile settings                                                                                                    | Default country                                                                                                    | Choose    Default: Choose                                                                                                    |
| <ul> <li>Site administration</li> <li>Notifications</li> <li>Registration</li> </ul>                                                                    | country                                                                                                    | If you set a country here, then this country will be selected by default on new<br>user accounts. To force users to choose a country, just leave this unset.                                                                                                    |
| Advanced features     Users     Courses     Grades                                                                                                    | Default city<br>defaultcity                                                                                                    | Default: Empty A city entered here will be the default city when creating new user accounts.                                                                                                    |
| <ul> <li>Badges</li> <li>Location</li> <li>Location settings</li> </ul>                                                                                 | IP address lookup                                                                                                    | nline NetGeo (The Internet Geographic Database) server to lookup location of IP                                                                                                    |
| <ul> <li>Update timezones</li> <li>Language</li> <li>Plugins</li> <li>Security</li> </ul>                                                               | by detault Modole uses the free online fretceo (i the interfact Geographic Database) server to look<br>addresses, unfortunately this database is not maintained anymore and may return wildly incorrect<br>recommended to install local copy of free GeoLite City database from MaxMind.<br>IP address location is displayed on simple map or using Google Maps. Please note that you need the<br>Google account and apply for free Google Maps API key to enable interactive maps. |                                                                                                    |
| <ul> <li>▶ Appearance</li> <li>▶ Front page</li> <li>▶ Server</li> <li>▶ Reports</li> <li>▶ Development</li> <li>☆ Assignment upgrade helper</li> </ul> | GeoIP city data file<br>geophie                                                                                                    | C:\Apache24\moodledata/geoip/GeoLiteCity.dat<br>Default: C:\Apache24\moodledata/geoip/GeoLiteCity.dat<br>Location of GeoIP City binary data file. This file is not part of Moodle<br>distribution and must be obtained separately from MaxMind. You can either buy<br>a commercial version or use the free version. Simply download<br>http://geolite.maxmind.com/download/geoip/datbase/GeoLiteCity.dat.gz and<br>extract it into "C:\Apache24\moodledata/geoip/" directory on your server. |
| 7start 👪 🕢 🚞 🧿                                                                                                    | 1 📝 🔍 🥥                                                                                                    | * 🕞 💬 🔂 10:58 PM<br>8/16/2014                                                                                                    |

# Add languages.

To add new language

- Go to http://download.moodle.org/langpack/2.7/
- Download your needed languages
- Open the zip file and extract to C:\Apache24\moodledata\lang.

# Edit Moodle languages.

Using Language customization and notepad++.

| localhost / localhost   phpMy. ×                                                                                               | fn Moh  | n: Administration: Langua 🗙 🦲      |                                |                               |
|----------------------------------------------------------------------------------------------------|---------|------------------------------------|--------------------------------|-------------------------------|
| ← → C 🗋 localhost/m                                                                                                    | noodle/ | admin/tool/customlang/index.php?ln | ig=ar                          | ☆ =                           |
| Moh English (en) -                                                                                                    |         |                                    | You are logged in              | n as Admin User (Log out)     |
| Ministry of I                                                                                                    |         | Language > Language customisation  |                                | Blocks editing on             |
| NAVIGATION                                                                                                    | - 6     | Language custom                    | isation                        |                               |
| <ul> <li>My home</li> <li>Site pages</li> <li>My profile</li> <li>Courses</li> </ul>                                           |         | (ar) عربي                          | Open language pack for editing |                               |
| ADMIN<br>BOOKMARKS<br>Bookmark this page                                                                                       | - <     |                                    |                                |                               |
| ADMINISTRATION My profile settings                                                                                             | - <     |                                    |                                |                               |
| <ul> <li>Site administration</li> <li>Notifications</li> <li>Registration</li> <li>Advanced features</li> <li>Users</li> </ul> |         |                                    |                                |                               |
| 🤋 Start 🛃 🔝 🚞                                                                                                    |         | 1 👔 📝 🔍 🥥 👘                        |                                | ♠ P @ 0 11:01 PM<br>8/16/2014 |

# Translate module.

We need to make copy for the default language (English) and move it to the language folder C:\moodledata\lang\ar and edit it using any text editor (notepad++).

# Create and manage user accounts

#### Manual.

An administrator or manager (or any other user with the capability moodle/user:create) can create new user accounts in Settings > Site administration > Users > Accounts > Add a new user.

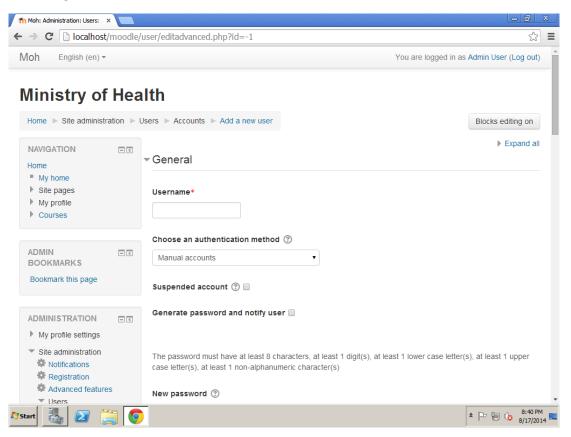

#### <u>Username</u>

The user will use this username to log in to the Moodle instance. It needs to be unique. This may be changed. A user's name can only contain alphabetical letters in lowercase, numbers, hyphen '-', underscore '\_', period '.', or an at character '@' - unless you enable 'Allow extended characters in usernames' (Site Administration > Security > Site Policies)

#### Authentication method

Accounts created by an administrator use the Manual Accounts method, and accounts created by the user themselves using the email sign-up method use the E-mail based self-registration method.

#### Suspended account

Suspended user accounts cannot login and any outgoing messages are discarded.

#### Generate password and notify user

Moodle will generate a temporary password and email the user with instructions on how to log in and change it. The email message may be changed in Site administration>Administration>Language>Language settings. Select 'moodle.php' and the string identifier newusernewpasswordtext.

|                   | Show                   | strings of these o                                                         | components                                                         | core<br>access.php<br>admin.php<br>auth.php<br>backup.php<br>badges.php                                                      | , , , , , , , , , , , , , , , , , , ,                                                                                                    |                                                                                   |                        |
|-------------------|------------------------|----------------------------------------------------------------------------|--------------------------------------------------------------------|----------------------------------------------------------------------------------------------------|----------------------------------------------------------------------------------------------------|-----------------------------------------------------------------------------------|------------------------|
|                   |                        | Cust                                                                       | omised only                                                        |                                                                                                    |                                                                                                    |                                                                                   |                        |
|                   |                        |                                                                            | Help only                                                          |                                                                                                    |                                                                                                    |                                                                                   |                        |
|                   |                        | Μ                                                                          | lodified only                                                      |                                                                                                    |                                                                                                    |                                                                                   |                        |
|                   |                        | Only string                                                                | s containing                                                       |                                                                                                    |                                                                                                    |                                                                                   |                        |
|                   |                        | Stri                                                                       | ng identifier                                                      | newusernewpasswordtext                                                                                                    | t                                                                                                    |                                                                                   |                        |
|                   |                        |                                                                            |                                                                    | Show strings                                                                                                    |                                                                                                    |                                                                                   |                        |
|                   |                        |                                                                            | Apply chang                                                        | ges and continue editing                                                                                                    | Save changes to the language pack                                                                                                    |                                                                                   |                        |
| Component         | String                 | Standard text                                                              |                                                                    |                                                                                                    |                                                                                                    |                                                                                   | Local<br>customisation |
| core              | newusernewpasswordtext | word. Your curr<br>assword when y<br>as a blue link w                      | rent login info<br>you login for t<br>hich you can                 | rmation is now: username:<br>the first time) To start using<br>just click on. If that doesn'<br>from the '{\$a->sitename}' a | or you at '{\$a->sitename}' and you have I<br>{\$a->username} password: {\$a->newpa<br>g '{\$a->sitename}', login at {\$a->link} In r<br>t work, then cut and paste the address in<br>administrator, {\$a->signoff} | ssword} (you will have to change your p<br>nost mail programs, this should appear |                        |
| Component<br>core | -                      | Hi {\$a->firstnan<br>word. Your curr<br>assword when y<br>as a blue link w | ne}, A new ac<br>ent login info<br>you login for f<br>hich you can | rmation is now: username:<br>the first time) To start using<br>just click on. If that doesn'<br>from the '{\$a->sitename}' a | {\$a->username} password: {\$a->newpa<br>g '{\$a->sitename}', login at {\$a->link} In r<br>t work, then cut and paste the address ir                                                                                | ssword} (you will have to change your p<br>nost mail programs, this should appear |                        |

#### Password

This is the user's password. It is subject to the password policy in Site policies. A user can change their password by the Settings block > My Profile settings > Change password link.

#### First Name

The user's first name. It is displayed along with the last name in messages, forum posts, participants list, reports and anywhere where something about the user is shows on the page.

#### <u>Surname</u>

The user's surname. It is displayed along with the first name in messages, forum posts, participants list, reports and anywhere where something about the user is shows on the page.

#### Email address

Password reset notices, forum digests and other messages are sent to this email address from the Moodle site.

#### Email display

This setting control who can see the user's email address.

# Email based self-registration.

The email-based self-registration authentication method enables users to create their own accounts via the 'Create new account' button on the login page. They then receive an email at the address they specified in their account profile to confirm their account.

| Ministry of Health: Log in to X<br>Ministry of Health: Log in to the site                                                                                                    |                                                                                                    |
|----------------------------------------------------------------------------------------------------|----------------------------------------------------------------------------------------------------|
| ← → C [ ] localhost/moodle/login/index.php                                                                                                    | 公<br>2                                                                                                    |
| Moh English (en) -                                                                                                    | You are not logged in.                                                                                                    |
| Ministry of Health                                                                                                    |                                                                                                    |
| Home  Log in to the site                                                                                                    |                                                                                                    |
| Log in                                                                                                    | Is this your first time here?                                                                                                    |
| UsernameLog in<br>PasswordLog in<br>@ Remember username<br>Forgotten your username or password?<br>Cookies must be enabled in your browser ⑦<br>Some courses may allow guest access<br>Log in as a guest | <ul> <li>Hi! For full access to courses you'll need to take a minute to create a new account for yourself on this web site. Each of the individual courses may also have a one-time "enrolment key", which you won't need until later. Here are the steps:</li> <li>1. Fill out the New Account form with your details.</li> <li>2. An email will be immediately sent to your email address.</li> <li>3. Read your email, and click on the web link it contains.</li> <li>4. Your account will be confirmed and you will be logged in.</li> <li>5. Now, select the course you want to participate in.</li> <li>6. If you are prompted for an "enrolment key" - use the one that your teacher has given you. This will "enrol" you in the course.</li> <li>7. You can now access the full course. From now on you will only need to enter your personal username and password (in the form on this page) to log in and access any course you have enrolled in.</li> </ul> |
|                                                                                                    | Create new account                                                                                                    |
| start 🛃 🕢 🚞 💽 🖭                                                                                                    | * 🕞 😭 🚺 11:04 PM<br>8/17/201                                                                                                    |

Enabling email-based self-registration

An administrator can enable email-based self-registration in Settings > Site administration > Plugins > Authentication > Manage authentication.

In addition to enabling the plugin, email-based self-registration must be selected from the self-registration drop-down menu in the common settings.

Warning: Enabling self-registration results in the possibility of spammers creating accounts in order to use forum posts, blog entries etc. for spam. This risk can be minimized by limiting self-registration to particular email domains with the allowed email domains setting in Settings > Site administration > Plugins> Authentication > Manage authentication. Alternatively, self-registration may be enabled for a short period of time to allow users to create accounts, and then later disabled.

Note: The Email-based self-registration authentication plugin must be enabled to allow users who previously self-registered to login. Selecting Email-based self-registration as the self-registration method allows potential users to self-register.

# Enable reCAPTCHA element

A CAPTCHA is a program that can tell whether its user is a human or a computer. CAPTCHAs are used by many websites to prevent abuse from bots, or automated programs usually written to generate spam. No computer program can read distorted text as well as humans can, so bots cannot navigate sites protected by CAPTCHAs.

Spam protection may be added to the email-based self-registration new account form with a CAPTCHA element - a challenge-response test used to determine whether the user is human.

In addition to enabling the reCAPTCHA element, email-based self-registration should be set as the self-registration authentication plugin and reCAPTCHA keys should be set in the manage authentication common settings.

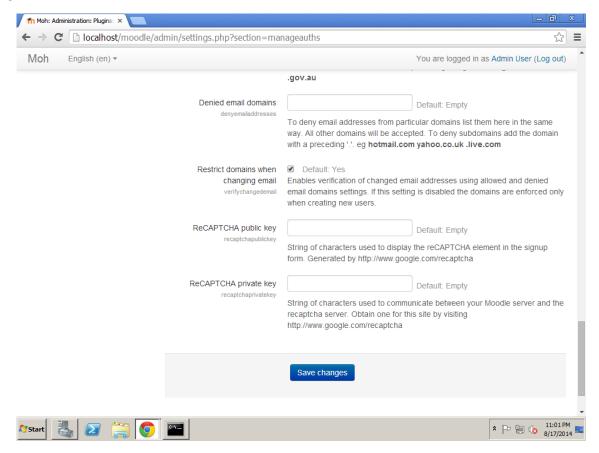

Uploading a csv file with user data.

An administrator can upload multiple user accounts via text file in Settings > Site administration > Users > Accounts > Upload users.

username, password, firstname, lastname, email

- Password field: "password" field is optional if "Create password if needed" setting is chosen (default).
- If included, values should meet the requirements for the site's Password policy. To force password change for a particular user, set the password field to changeme.
- If omitted, a password will be generated for each user (during the next Cron job) and welcome e-mails sent out.

# Assign and adapt permissions using the roles system.

Managing overall role capabilities can be done by an administrator using Administration > Site administration > Users > Permissions > Define roles. This is the place to add custom roles or modify existing roles. The "Manage roles" tab, allows the system administrator to edit any one of over 350 different capabilities associated with any role. The "Allow role assignments", "Allow role overrides" and "Allow role switches" contain a matrix, which give the ability for a specific role to work with other specific roles.

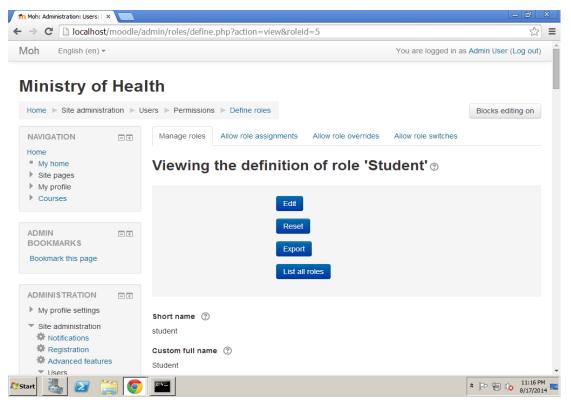

Standard roles

- Site administrator can "do everything" on the site
- Manager a lesser administrator role
- Course creator can create courses
- Teacher can manage and add content to courses
- Non-editing teacher can grade in courses but not edit them
- Student can access and participate in courses
- Guest can view courses but not participate
- Authenticated user the role all logged in users have
- Authenticated user on the front page role a logged in user role for the front page only

# Moodle Security and Site policies

#### Upload size.

Upload file sizes are restricted in a number of ways and each one in this list restricts the following ones:

- Server level
- Moodle site level
- Course level
- Activity level

|                              | , , ,                      | policies 🛣                                                                        |
|------------------------------|----------------------------|-----------------------------------------------------------------------------------|
| oh English (en) 🔻            |                            | You are logged in as Admin User (Log out)                                         |
| Grades                       |                            | Guest. In addition, people coming in to your site via a Google search will        |
| Badges                       |                            | automatically be logged in as a Guest. Note that this only provides transparent   |
| Location                     |                            | access to courses that already allow guest access.                                |
| Language                     |                            |                                                                                   |
| Plugins                      | Profile visible roles      | Manager                                                                           |
| <ul> <li>Security</li> </ul> | profileroles               | Course creator                                                                    |
| P blocker                    |                            | Teacher                                                                           |
| Site policies                |                            | Non-editing teacher                                                               |
| HTTP security                |                            | Student                                                                           |
| Notifications                |                            | Guest                                                                             |
|                              |                            | Authenticated user                                                                |
| Anti-Virus                   |                            | Authenticated user on frontpage<br>Default: Teacher, Non-editing teacher, Student |
| Appearance                   |                            | List of roles that are visible on user profiles and participation page.           |
| Front page                   |                            | List of roles that are visible of user profiles and participation page.           |
| Server                       | Maximum uploaded file size | Site upload limit (2MB)                                                           |
| Reports                      | maximum upioaded me size   | Site upload limit (2MB)  Default: Site upload limit (2MB)                         |
| Development                  | maxoytos                   | This specifies a maximum size that uploaded files can be throughout the whole     |
| 🏶 Assignment upgrade         |                            | site. This setting is limited by the PHP settings post_max_size and               |
| helper                       |                            | upload_max_filesize, as well as the Apache setting LimitRequestBody. In turn,     |
|                              |                            | maxbytes limits the range of sizes that can be chosen at course level or module   |
|                              |                            | level. If 'Server Limit' is chosen, the server maximum allowed by the server will |
| Search                       |                            | be used.                                                                          |
|                              |                            |                                                                                   |
|                              | User quota                 | 104857600 Default: 104857600                                                      |
|                              | userquota                  | The maximum number of bytes that a user can store in their own private file       |
|                              |                            | area. 104857600 bytes == 100MB                                                    |
|                              | Allow EMBED and OBJECT     | Default: No                                                                       |

# Password police.

The password policy includes option to set the minimum length of the password, the minimum number of digits, the minimum number of lower-case characters, the minimum number of upper-case characters and the minimum number of non alphanumeric characters.

The password policy is enabled by default. Default (recommended) settings are:

- Password length 8
- Digits 1
- Lowercase letters 1
- Uppercase letters 1
- Non-alphanumeric characters 1

If a user enters a password that does not meet the requirements, they are given an error message indicating the nature of the problem with the entered password.

Enabling the password policy does not affect existing users until they decide to or are required to change their password. An admin can force all users to change their password using the force password change option in Bulk user actions. The bulk user actions feature in Administration > Site administration > Users > Accounts > Bulk user actions enables administrators to select users by creating a filter and then perform any of the following actions:

- Confirm user accounts created through Email-based self-registration which are not yet confirmed by the user
- Send a message (requires Messaging to be enabled)
- Delete user accounts
- Display a list of users on a page
- Download user data in text, ODS or Excel file format
- Force users to change their passwords

| My profile                                                                                                    |     | contains 🔻                                                                                                    |  |
|----------------------------------------------------------------------------------------------------|-----|----------------------------------------------------------------------------------------------------|--|
| Courses                                                                                                    |     | Add filter                                                                                                    |  |
| ADMIN<br>BOOKMARKS                                                                                                    | - < | Show more                                                                                                    |  |
| Bookmark this page                                                                                                    |     | ▼ Users in list                                                                                                    |  |
|                                                                                                    |     | Users 🕐                                                                                                    |  |
| ADMINISTRATION                                                                                                    | - < | Available All users (1) * Selected No users selected *                                                                 |  |
| My profile settings                                                                                                    |     | Admin User                                                                                                    |  |
| <ul> <li>Site administration</li> <li>Notifications</li> <li>Registration</li> <li>Advanced features</li> <li>Users</li> <li>Accounts</li> <li>Browse list of<br/>users</li> <li>Bulk user</li> </ul> |     |                                                                                                    |  |
| actions                                                                                                    |     | v v                                                                                                    |  |
| 🕸 Add a new us<br>🏶 User profile fi                                                                                                    |     |                                                                                                    |  |
| <ul> <li>Cohorts</li> <li>Upload users</li> <li>Upload user pictures</li> <li>Permissions</li> </ul>                                                                                                  |     | Choose<br>Confirm<br>Send a message<br>Delete<br>Display on page<br>Download<br>Force password change<br>Add to cohort |  |
| Courses                                                                                                    |     | Choose  Go                                                                                                    |  |
| Grades                                                                                                    |     | · · · · · ·                                                                                                    |  |

# Moodle interface

# Select theme.

You may select different themes depending upon the device that will be viewing Moodle. For example, you might have one theme for computers with monitors and another for mobile phones and another for tablets.

- Log in as admin and go to Administration > Site administration > Appearance > Themes > Theme Selector
- Click on "Clear theme caches" button
- Click on the "Select theme" button on the right of the current theme being used for the device

- Scroll down to find the theme you wish to use
- Click the "Use theme" button next to that theme
- Moodle will tell you it has been saved as the default theme
- Check your Moodle site by going to the Moodle site's home page
- You may have to refresh your browser to see the new theme

#### Add new theme.

A new theme can be installed in the same way as any other plugin.

# Customize front page.

In this page you can add the full site name, the short name and summary for your Moodle site.

| 1 Moh: Administration: Front p 🗙 🦲                                                                                                    |                                                      |                                                                       | 3  |
|----------------------------------------------------------------------------------------------------|------------------------------------------------------|-----------------------------------------------------------------------|----|
| ← → C 🗋 localhost/moodle                                                                                                    | e/admin/settings.php?section=from                    | tpagesettings 🖒                                                       | ≡  |
| Moh English (en) -                                                                                                    |                                                      | You are logged in as Admin User (Log out)                             | ^  |
| nomo > nom pago comigo >                                                                                                    | Lan ooningo                                          | blocks caking on                                                      | Ĩ. |
| NAVIGATION IC                                                                                                    | Front page setti                                     | ngs                                                                   |    |
| <ul><li>My home</li><li>Site pages</li></ul>                                                                                                    | Full site name<br>fullname                           | Ministry of Health                                                    |    |
| <ul> <li>My profile</li> <li>Courses</li> </ul>                                                                                                    | Short name for site (eg single<br>word)<br>shortname | Moh                                                                   |    |
| ADMIN IN IN ADMIN ADMIN IN ADMIN IN ADMIN IN ADMIN IN ADMININAL ADMINISTRATING ADMINISTRATING ADMINISTRATINA ADMINISTRATING ADMINISTRATING ADMINISTRATINA AD | Front page summary<br>summary                        |                                                                       |    |
|                                                                                                    |                                                      |                                                                       |    |
| ADMINISTRATION                                                                                                    |                                                      |                                                                       |    |
| Filters Filters Backup                                                                                                    |                                                      |                                                                       |    |
| Question bank                                                                                                    |                                                      |                                                                       |    |
| My profile settings                                                                                                    |                                                      | This summary can be displayed on the front page using the course/site | -  |
| 🍂 Start 🛃 🛛 😭                                                                                                    |                                                      | * 🕞 😭 🕼 12:31 AM<br>8/18/2014                                         |    |

# Add any additional plug-in

# Installing a plugin

To install a plugin, its source code must be put (deployed) into the appropriate location inside the Moodle installation directory and the main administration page Administration > Site administration > Notifications must be visited. There are three ways how the plugin code can be deployed into Moodle.

Plugin code may be deployed from within Moodle, either directly from the Moodle plugins directory or by uploading a ZIP file. The web server process has to have write access to the plugin type folder where the new plugin is to be installed in order to use either of these methods.

Alternatively, a plugin may be deployed manually at the server.

# Installing directly from the Moodle plugins directory

Login as an admin and go to Administration > Site administration > Plugins > Install plugins.

Click the button 'Install plugins from Moodle plugins directory'.

Search for a plugin with an Install button, click the Install button then click Continue.

Check that you obtain a 'Validation passed!' message, then click the button 'Install plugin'.

# Installing via uploaded ZIP file

Go to the <u>Moodle plugins directory</u>, select your current Moodle version, then choose a plugin with a Download button and download the ZIP file.

Login to your Moodle site as an admin and go to Administration > Site administration > Plugins > Install plugins.

Upload the ZIP file, select the appropriate plugin type, tick the acknowledgement checkbox, then click the button 'Install plugin from the ZIP file'.

# Installing via FTP

Go to the <u>Moodle plugins directory</u>, select your current Moodle version, then choose a plugin with a Download button and download the ZIP file.

Upload the ZIP file, using FTP extract it and click on Site administration > Notifications.

# Check plug-in compatibility.

You have to check plug-in version and obtain a 'Validation passed!' message, then click the button 'Install plugin'.

# Add needed module (e.g. questionnaire).

To add new Moodle module, you need to follow the following steps:

You need to login using admin user

• Go to Site administration> Plugins> Install plugins

| Plugin insta       | aller                                                                                                    |
|--------------------|----------------------------------------------------------------------------------------------------|
|                    | Install plugins from the Moodle plugins directory                                                                                                    |
| - Install plugin f | rom ZIP file 💿                                                                                                    |
| Plugin type* 🕐     | Choose                                                                                                    |
|                    | Make sure the plugin type root location is writable by the web server process.                                                                                                    |
| ZIP package* 🕐     | Choose a file                                                                                                    |
|                    | You can drag and drop files here to add them.                                                                                                    |
| Acknowledgement    | I understand that it is my responsibility to have full backups of this site prior to installing<br>additional plugins. I accept and understand that plugins (especially but not only those originating in |
|                    | unofficial sources) may contain security holes, can make the site unavailable, or cause private data<br>leaks or loss.                                                                                    |

• Now you can install any plugin using Plugin installer or you can choose plugin type

| Plugin type* 🕐 | Activity module (mod)                                                                              | • |
|----------------|----------------------------------------------------------------------------------------------------|---|
|                | Choose                                                                                             | * |
|                | Activity module (mod)                                                                              |   |
|                | Assignment / Submission plugin (assignsubmission)<br>Assignment / Feedback plugin (assignfeedback) |   |

• Upload the ZIP package

| File picker                                          |                                                   |                                                                                                    |  |  |
|------------------------------------------------------|---------------------------------------------------|----------------------------------------------------------------------------------------------------|--|--|
| Th Server files                                      |                                                   |                                                                                                    |  |  |
| n Recent files                                       |                                                   |                                                                                                    |  |  |
| 🖎 Upload a file                                      |                                                   |                                                                                                    |  |  |
| <ul> <li>Private files</li> <li>Wikimedia</li> </ul> | Attachment<br>Save as<br>Author<br>Choose license | Choose File mod_questio4070401.zip<br>[mod_questionnaire_moodle27_2014070401.zip<br>Admin User<br>All rights reserved |  |  |
|                                                      |                                                   | Upload this file                                                                                                    |  |  |

• Check the Acknowledgement

Acknowledgement
 I understand that it is my responsibility to have full backups of this site prior to installing
 additional plugins. I accept and understand that plugins (especially but not only those originating in unofficial sources) may contain security holes, can make the site unavailable, or cause private data leaks or loss.

• Click on Install plugin from the ZIP file button

|                        | Install plugin from the ZIP file |  |  |
|------------------------|----------------------------------|--|--|
| Create first Moodle co | ourse                            |  |  |

To create your first course:

- Login to Moodle using admin account or course creator
- Go to Site administration> Courses> Manage courses and categories> Add a new course

| Add a new course    |                                                          |  |  |
|---------------------|----------------------------------------------------------|--|--|
| General             |                                                          |  |  |
| Course full name*   |                                                          |  |  |
| Course short name*  |                                                          |  |  |
| Course category ③   | Miscellaneous •                                          |  |  |
| Visible ②           | Show •                                                   |  |  |
| Course start date ⑦ | 7 • September • 2014 •                                   |  |  |
| Course ID number    |                                                          |  |  |
|                     | Save changes Cancel                                      |  |  |
|                     | There are required fields in this form marked <b>*</b> . |  |  |

- Fill all the required fields which marked \*, and click Save changes button.

# Enroll users (Facilitators and trainee).

After we save the changes, Moodle redirect us to new page which we can enroll the users and give them the right roles

| Enrolled users                                     |          |                                 |
|----------------------------------------------------|----------|---------------------------------|
|                                                    |          | Enrol users                     |
| Search Enrolment methods All                       | Role All | Status All     Filter     Reset |
| First name / Surname 🌥 / Email address Last access | Roles    | Groups Enrolment methods        |
|                                                    |          | Enrol users                     |
|                                                    |          |                                 |

# Add Activities\Resource.

To add an activity to Moodle course

• Make sure that your course in editing mode (Turn editing on).

| NAVIGATION                                                                                      | + <                          | SEARCH FORUMS                                 |
|-------------------------------------------------------------------------------------------------|------------------------------|-----------------------------------------------|
|                                                                                                 | $\div \circ_{\circ}^{\circ}$ | <b>⊕</b> Ø <sub>0</sub> <sup>6</sup>          |
| ADMINISTRATION                                                                                  | -⊂<br><b>+ </b> ≪            | Go<br>Advanced search (?)                     |
| <ul> <li>Course administration</li> <li>Turn editing off</li> </ul>                             | • ••                         | LATEST NEWS                                   |
| <ul> <li>Activity chooser off</li> <li>Edit settings</li> <li>Users</li> <li>Filters</li> </ul> |                              | Add a new topic (No news has been posted yet) |

. .

• Within the required Week or Topic Block click Add and Activity or Resource link.

| <sup>1</sup> 14 September - 20 September | ۲          |
|------------------------------------------|------------|
| 0                                        |            |
| + Add an activity o                      | r resource |
|                                          |            |

• In the Add an activity or resource dialogue box that appears, select the needed Activity\Resource and click Add.

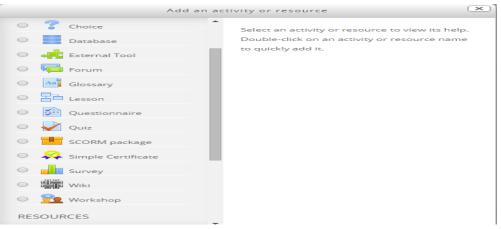

# Server settings

We can access all the list below from Administration > Site administration > Server

### System paths

An administrator can set the system paths like aspell which use to spell-checking within the editor.

| System pa                    | ths                                                                                                    |                                                                                                    |  |  |  |  |
|------------------------------|----------------------------------------------------------------------------------------------------|----------------------------------------------------------------------------------------------------|--|--|--|--|
| Path to du                   | /usr/bin/du                                                                                                    | ✓ Default: Empty                                                                                                    |  |  |  |  |
| pathtodu                     | Path to du. Probably something like /usr/bin/du. If you enter this, pages that display directory contents will run much faster for directories with a lot of files. |                                                                                                    |  |  |  |  |
| Path to aspell<br>aspellpath | /usr/bin/aspell<br>To use spell-checking within the edito                                                                                                    | ✓ Default: Empty<br>r, you MUST have <b>aspell 0.50</b> or later installed on your server, and                                                                        |  |  |  |  |
|                              | you must specify the correct path to a<br>/usr/bin/aspell, but it might be somet                                                                                    | access the aspell binary. On Unix/Linux systems, this path is usually hing else.                                                                                      |  |  |  |  |
| Path to dot                  | /usr/bin/dot                                                                                                    | ✓ Default: Empty                                                                                                    |  |  |  |  |
| pathtodot                    | , , ,                                                                                                    | /usr/bin/dot. To be able to generate graphics from DOT files, you<br>le and point to it here. Note that, for now, this only used by the<br>filing) built into Moodle. |  |  |  |  |

# Session handling

The admin user can set the timeout for the idle users and automatically logged them out.

| Session handling                                      |                                                                                                    |  |  |  |  |
|-------------------------------------------------------|----------------------------------------------------------------------------------------------------|--|--|--|--|
| Use database for<br>session information<br>dbsessions | Default: No<br>If enabled, this setting will use the database to store information about current sessions. Note that<br>changing this setting now will log out all current users (including you). If you are using MySQL please<br>make sure that 'max_allowed_packet' in my.cnf (or my.ini) is at least 4M. Other session drivers can be<br>configured directly in config.php, see config-dist.php for more information. This option disappears if you<br>specify session driver in config.php file. |  |  |  |  |
| Timeout<br>sessiontimeout                             | 2 hours • Default: 2 hours<br>If people logged in to this site are idle for a long time (without loading pages) then they are automatically<br>logged out (their session is ended). This variable specifies how long this time should be.                                                                                                    |  |  |  |  |

### HTTP

We can set the proxy server on this page to be connecting with Internet

| Web proxy               |                                                                                                    |                             |
|-------------------------|----------------------------------------------------------------------------------------------------|-----------------------------|
|                         | our Moodle server can not access internet directly. Internet access is required f<br>ge packs, RSS feeds, timezones, etc.<br><i>hly recommended.</i> | for download of             |
| Proxy host              | Default: Empty                                                                                                    |                             |
| proxyhost               | If this <b>server</b> needs to use a proxy computer (eg a firewall) to access the interr<br>hostname here. Otherwise leave it blank.                 | net, then provide the proxy |
| Proxy port<br>proxyport | Default: 0<br>If this server needs to use a proxy computer, then provide the proxy port here                                                         | e.                          |
| Proxy type<br>proxytype | HTTP • Default: HTTP<br>Type of web proxy (PHP5 and cURL extension required for SOCKS5 support).                                                     |                             |
| Proxy username          | Default: Empty                                                                                                    |                             |
|                         | Save changes                                                                                                    | (PHP cURL extension         |

#### Maintenance mode

In this page we can leave a message to the users which describe that the server in maintenance mode, and only the user admin can access to the system to make any needed configuration

| Maintenance                                    | e mode                                                 |
|------------------------------------------------|--------------------------------------------------------|
| Maintenance mode<br>maintenance_enabled        | Disable   Default: Disable For upgrades and other work |
| Optional<br>maintenance<br>meintenance_message | Paragraph V B I III S S S E E<br>Path: p               |

### Cleanup

The admin user can set up the cleanup function like delete incomplete user after 7 days.

| Cleanup                                                    |                                                                                                    |
|------------------------------------------------------------|----------------------------------------------------------------------------------------------------|
| Delete not fully setup<br>users after<br>deleteunconfirmed | 7 days    Default: 7 days  If you are using email authentication, this is the period within which a response will be accepted from users. After this period, old unconfirmed accounts are deleted.                                                                                                    |
| Delete incomplete<br>users after<br>deleteincompleteusers  | Never   Default: Never  After this period, old not fully setup accounts are deleted.                                                                                                    |
| Disable grade history<br>disablegradehistory               | Default: No<br>Disable history tracking of changes in grades related tables. This may speed up the server a little and<br>conserve space in database.                                                                                                    |
| Grade history<br>lifetime<br>gradehistorylifetime          | Never delete history <ul> <li>Default: Never delete history</li> <li>This specifies the length of time you want to keep history of changes in grade related tables. It is recommended to keep it as long as possible. If you experience performance problems or have limited database space, to to est lower value.</li> </ul> |
|                                                            | Save changes                                                                                                    |

## Environment

# In this server link we recheck all needed packages which Moodle need

| Lineck now your | server suits current and future inst | allation requirements                                                               |          |
|-----------------|--------------------------------------|-------------------------------------------------------------------------------------|----------|
| Moodle version  | 2.7.1+ (Build: 20140821) •           |                                                                                     |          |
| Server c        |                                      |                                                                                     |          |
| Name            | Information                          | Report                                                                              | Statu    |
| moodle          |                                      | Oversion 2.2 is required and you are running 2.7.1+ (Build: 20140821)               | ОК       |
| unicode         |                                      | Omust be installed and enabled                                                      | ОК       |
| database        | mysql (5.5.38-0ubuntu0.12.04.1)      | Oversion 5.5.31 is required and you are running 5.5.38.0.0.12.04.1                  | OK       |
| Garabase        |                                      | Oversion 5.4.4 is required and you are running 5.5.15.4.1                           | ОК       |
| php             |                                      |                                                                                     |          |
|                 |                                      | Should be installed and enabled for best results                                    | OK]      |
| php             | iconv                                | Should be installed and enabled for best results     Omust be installed and enabled | OK<br>OK |

### Scheduled tasks

In this server link you can manage a task to done automatically

| Name                                                           | Component       | Edit | Last run                                      | run  | Minute | Hour | Day | week | Month | delay | Defaul |
|----------------------------------------------------------------|-----------------|------|-----------------------------------------------|------|--------|------|-----|------|-------|-------|--------|
| Legacy log table cleanup<br>\logstore_legacy\task\cleanup_task | Legacy log      | ٥    | Saturday,<br>23<br>August<br>2014,<br>9:57 PM | ASAP | *      | 5    | *   | *    | *     | 0     | Yes    |
| Log table cleanup<br>\logstore_standard\task\cleanup_task      | Standard<br>log | \$   | Saturday,<br>23<br>August<br>2014,<br>9:57 PM | ASAP | *      | 4    | *   | *    | *     | 0     | Yes    |

# Moodle reports

Default report.

### Course reports

# You can access this report from Course Administration > Report

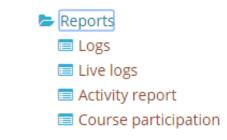

Site-wide reports

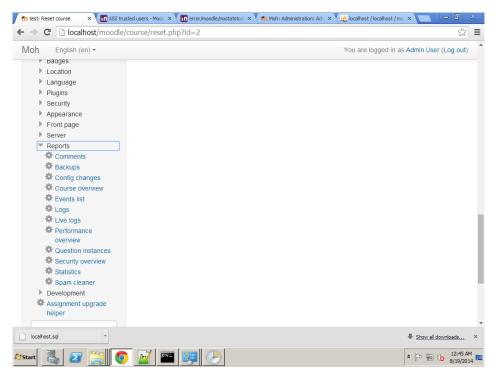

You can access this reports from Site Administration> Reports

### Add Moodle custom reports builder.

In this block you can create custom reports without SQL knowledge.

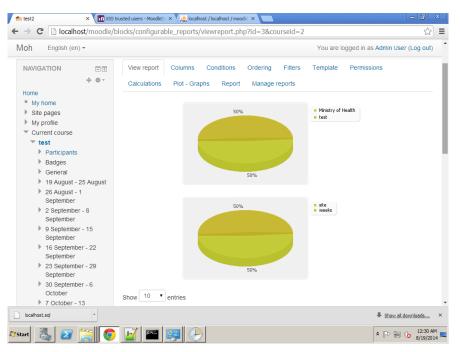

# Moodle backup and restore

### Course backup

#### Course backup

To backup a course

- Go to Administration > Course administration > Backup
- Initial settings Select activities, blocks, filters and other items as required then click the Next button. Users with appropriate permissions, such as administrators and managers, can choose whether to include users, anonymize user information, or include user role assignments, user files, comments, user completion details, course logs and grade history in the backup.

|                                             | backup/backup.php?id=2                  | <u>。</u>                                                         |
|---------------------------------------------|-----------------------------------------|------------------------------------------------------------------|
| Aoh English (en) ▼                          | ouo - toot - Duonup                     | You are logged in as Admin User (Log out)                        |
|                                             | 1. Initial settings ► 2. Schema setting | s ► 3. Confirmation and review ► 4. Perform backup ► 5. Complete |
| NAVIGATION ⊡<br>⊕ ⊕ .                       | Backup settings                         |                                                                  |
| Home                                        |                                         |                                                                  |
| My home                                     | IMS Common Cartridge 1.1                |                                                                  |
| Site pages                                  | include enrolled users                  | •                                                                |
| My profile                                  | include enrolled users                  | e.                                                               |
| <ul> <li>Current course</li> </ul>          | Anonymize user information              |                                                                  |
| ▼ test                                      |                                         |                                                                  |
| Participants                                | Include user role assignments           | <b>I</b>                                                         |
| <ul> <li>Badges</li> <li>General</li> </ul> | Include activities                      |                                                                  |
| I9 August - 25 August                       |                                         |                                                                  |
| 26 August - 1                               | Include blocks                          | •                                                                |
| September                                   | Include filters                         | •                                                                |
| 2 September - 8                             |                                         |                                                                  |
| September                                   | Include comments                        |                                                                  |
| 9 September - 15<br>September               | Include badges                          | •                                                                |
| 16 September - 22                           | include badges                          |                                                                  |
| September                                   | Include calendar events                 | •                                                                |
| 23 September - 29                           |                                         | •                                                                |
| September                                   | Include user completion details         | a.                                                               |
| 30 September - 6<br>October                 | Include course logs                     |                                                                  |
| 7 October - 13                              |                                         |                                                                  |
| October                                     | Include grade history                   |                                                                  |

• Schema settings - Select/deselect specific items to include in backup, then click the Next button.

| C localhost/moodle/bac             | kup/backup.php              |                                |                 | ~~~~~~~~~~~~~~~~~~~~~~~~~~~~~~~~~~~~~~~ |
|------------------------------------|-----------------------------|--------------------------------|-----------------|-----------------------------------------|
| h English (en) ▼                   |                             | You a                          | are logged in a | as Admin User (Log out                  |
| ome                                |                             |                                |                 |                                         |
| My home                            | Select                      | All / None (Show type options) |                 |                                         |
| Site pages                         |                             |                                |                 |                                         |
| My profile                         | Select                      | All / None                     |                 |                                         |
| <ul> <li>Current course</li> </ul> |                             |                                |                 |                                         |
| ▼ test                             |                             |                                |                 | -                                       |
| Participants                       | General                     | <b>v</b>                       | User data       | <b>A</b>                                |
| Badges                             | News forum 🔚                |                                |                 | •                                       |
| General                            | News for diff and           |                                |                 |                                         |
| 19 August - 25 August              |                             |                                |                 |                                         |
| 26 August - 1                      |                             | _                              |                 | _                                       |
| September                          | 19 August - 25 August       | \$                             | User data       | <b>*</b>                                |
| 2 September - 8                    |                             |                                |                 |                                         |
| September                          |                             |                                |                 |                                         |
| 9 September - 15                   | 26 August - 1 September     | ×                              | User data       | <b></b>                                 |
| September<br>16 September - 22     |                             |                                |                 |                                         |
| September - 22<br>September        |                             |                                |                 |                                         |
| 23 September - 29                  | 2 September - 8 September   | <b>I</b>                       | User data       | 4                                       |
| September                          |                             |                                |                 |                                         |
| 30 September - 6                   |                             |                                |                 |                                         |
| October                            | 9 September - 15 September  | 4                              | User data       | <b>*</b>                                |
| 7 October - 13                     |                             |                                |                 |                                         |
| October                            |                             |                                |                 |                                         |
| 14 October - 20                    | 16 September - 22 September | <b>V</b>                       | User data       | 1                                       |
| October                            |                             |                                |                 |                                         |
| 21 October - 27                    |                             |                                |                 |                                         |
| October                            | 23 September - 29 September | 7                              | User data       | •                                       |

- If desired, select specific types of activity to be backed up by clicking the link 'Show type options'
- Confirmation and review Check that everything is as required, using the Previous button if necessary, otherwise click the 'Perform backup' button
- Complete Click the Continue button

### Automated backup setup.

A site administrator can configure a schedule for automated course backups in Settings > Site administration > Courses > Backups > Automated backup setup.

Automated course backups runs the same functions as individual course backups. It's a good idea to schedule backups for when your server isn't usually busy. Running the backup tool over all the courses can be processor-intensive, so you shouldn't run it when there are a lot of students trying to access the server. You should always alert users with an announcement on the first page that if they log on during the backup hours they may notice a decrease in performance.

### Setting an automated course backup schedule

To set the backup schedule:

- Go to Settings > Site administration > > Courses > Backups > Automated backup setup.
- Set backup\_auto\_active to enabled.
- Select the days of the week to run the backup.
- Set the execution time for the backup process. For most servers, early morning will be the best time. Keep in mind the time zone your server is using.
- Set the "Save to..." path. If you can, choose a backup path on another machine or on a different drive than the one Moodle is on. You don't want to lose your backups at the same time you lose your Moodle site if the drive fails. If you leave the field blank, then backup zip files will be saved in the backup folder of each course files folder.
- Choose whether to skip the backup of hidden courses or courses which have not been modified within a specified number of days, or not modified since the last backup .
- Click the "Save changes" button.

Once you've set up your backup schedule, Moodle will automatically create archives of all the courses on the server at the time you specified. Once the backup is complete, Moodle will send you an email describing the status of the backup.

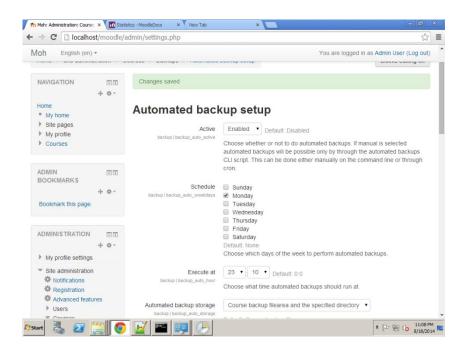

#### Restore course

A course backup file (.mbz) may be restored from within any existing course for which you have permission. During the restore process, you will be given the option to restore as a new course or into an existing course.

| fn Course: test × 100 Stat                                                                                                    | istics - MoodleDocs ×         | New Tab              | ×                      |                        |              |               |                      |
|----------------------------------------------------------------------------------------------------|-------------------------------|----------------------|------------------------|------------------------|--------------|---------------|----------------------|
| → C □ localhost/moodle/                                                                                                    | backup/restorefile.ph         | р                    |                        |                        |              |               | 5                    |
| Moh English (en) -                                                                                                    |                               |                      |                        | You a                  | re logged ir | n as Admin Us | er (Log out)         |
| <ul> <li>19 August - 25 August</li> <li>26 August - 1<br/>September</li> <li>2 September - 8<br/>September</li> <li>9 September - 15<br/>September</li> <li>16 September - 22</li> </ul> | Restore                       | ackup area           | <b>a</b> @             |                        |              |               |                      |
| September<br>23 September - 29                                                                                                    | Filename                      | ionup uro            | Time                   |                        | Size         | Download      | Restore              |
| September<br>30 September - 6<br>October<br>7 October - 13                                                                                                    | backup-moodle2-co<br>2315.mbz | ourse-2-test-2014081 | 8- Monday,<br>11:15 Př | , 18 August 2014,<br>M | 20.3KB       | Download      | Restore              |
| October<br>14 October - 20<br>October                                                                                                    | Manage backup                 | files                |                        |                        |              |               |                      |
| 21 October - 27<br>October                                                                                                    | User priva                    | ate backup           | o area @               | )                      |              |               |                      |
| Courses                                                                                                    | Filename                      | Time                 | Size                   | Download               |              | Restore       |                      |
| ADMINISTRATION                                                                                                    | Manage backup                 | files                |                        |                        |              |               |                      |
| <ul> <li>Course administration</li> <li>Turn editing off</li> </ul>                                                                                                    | Automate                      | d backups            | •                      |                        |              |               |                      |
| <ul> <li>Edit settings</li> <li>Users</li> </ul>                                                                                                    | Filename                      | Time                 | Size                   | Download               |              | Restore       |                      |
| start 👢 🛜 🚞 👩                                                                                                    |                               |                      |                        |                        |              | * 🖻 🗑         | 11:25 PM<br>8/18/201 |

#### Site backup

### Needs to be backed-up.

A Moodle system comprises three parts:

- The data stored in the database (For example, a MySQL database)
- The uploaded files (For example, site and course files uploaded via Moodle located in moodledata)
- The Moodle code (For example, everything in server/htdocs/moodle)

### Creating a backup of your Moodle site.

Create database backup using command line

- Go to MySQL path (e.g. "c:\Program Files\MySQL\MySQL Server 5.5\bin").
- Run mysqldump -u username -p moodle > c:\db\moodle.sql
- Enter user password
- You need to create database backup with phpMyAdmin
  - o Login to phpMyAdmin with root user
  - o Go to Export tab
  - o Select Custom display all possible options form export method
  - Select Moodle database
  - Make sure that a database backup uses the correct character encoding UTF-8.
  - Scroll down and click Go

| fn Course: test 🛛 🗙                                                                                                    | A localhost / localhost / phpMy. × New Tab ×                                                                                                    |
|----------------------------------------------------------------------------------------------------|----------------------------------------------------------------------------------------------------|
| ← → C 🗋 localhost/p                                                                                                    | hpMyAdmin/index.php?token=46721508df3a4269d1f33d606c9a2277#PMAURL-6:server_export.php?db=& ☆ 🗎                                                                                                    |
| phpMuAdmir                                                                                                    | 🗕 🖬 Server: localhost 🛛 🛪 🕇                                                                                                    |
| Image: Second second second | Import       Import                                                                                                    |
|                                                                                                    | Output:<br>® Save output to a file                                                                                                    |
|                                                                                                    | <ul> <li>Save output to a me</li> <li>File name template: </li> <li>@SERVER@</li> <li>@ use this for future exports</li> </ul>                                                                                                    |
|                                                                                                    | Character set of the file:                                                                                                    |
|                                                                                                    | Compression: None •                                                                                                    |
|                                                                                                    | ◎ View output as text                                                                                                    |
|                                                                                                    | Skip tables larger than MiB                                                                                                    |
| localhost.sql                                                                                                    | * \$\frac{1}{2} \frac{1}{2} \fr |
| 🎝 Start 🐰 🛃 🧮                                                                                                    | III III III III III III III III III II                                                                                                    |

- Also you need to zip moodledata directory and Moodle code.
- Move all these files to another machine.

### Site restore.

Restore database backup using command line

- Go to MySQL path (e.g. "c:\Program Files\MySQL\MySQL Server 5.5\bin").
- Run mysql -u username -p moodle\_new\_database < c:\db\moodle.sql
- Enter user password
- Restoring a backup of a MySql database with phpMyAdmin
  - Create new database

- $\circ \quad \text{Select the new database} \\$
- o Click the import tab
- Browse to your backup of the database.
- $\circ \quad \text{Click Go}$

| The Course: test                                                                             | alhost / localhost / moodle 🗴 🔪 New Tab 🛛 🗶                                                                                                    |
|----------------------------------------------------------------------------------------------|----------------------------------------------------------------------------------------------------|
| ← → C 🗋 localhost/phpMyA                                                                     | Admin/index.php?token=46721508df3a4269d1f33d606c9a2277#PMAURL-18:db_import.php?db=mo 公 🔳                                                                                                    |
| php <mark>MyAdmin</mark>                                                                     | 🗕 🗗 Server: localhost » 🗑 Database: moodle2 🥂 🗖                                                                                                    |
| <u>Ω 5</u> 6 0 0 ¢                                                                           | Image: Model of the second second |
| Recent Favorites<br>mode<br>modele<br>Filter by name or regex<br>X                           | Importing into the database "moodle2"                                                                                                    |
| 1 • >>>                                                                                      | File to Import:                                                                                                    |
| → New<br>→ Mel_assign                                                                        | File may be compressed (gzip, zip) or uncompressed.<br>A compressed file's name must end in . <b>[format].[compression]</b> . Example: . <b>sql.zip</b>                                                                                                    |
| mdl_assignfeedback_comn     mdl_assignfeedback_editpd                                        | Browse your computer: Choose File No file chosen (Max: 8, 192KiB)                                                                                                    |
| <pre>mal_sougheedbackdttp:<br/>mdl_assignfeedback_editp:<br/>mdl_assignfeedback_editp:</pre> | Character set of the file: utf-8                                                                                                    |
| md_assigneedback_editpl                                                                      | Partial Import:                                                                                                    |
| mdl_assignment_submission                                                                    | Allow the interruption of an import in case the script detects it is close to the PHP timeout limit. (This might be a good way to import large files, however it can break transactions.)                                                                                                    |
| mdl_assignsubmission_file                                                                    | Skip this number of queries (for SQL) or lines (for other formats), starting from the first one:                                                                                                    |
|                                                                                              | Format:                                                                                                    |
| mdl_assign_plugin_config     mdl_assign_submission                                           | SQL                                                                                                    |
| mdl_assign_user_flags     mdl_assign_user_mapping                                            | Format-Specific Options:                                                                                                    |
| mdl_backup_controllers     mdl_backup_courses                                                | SQL compatibility mode: NONE                                                                                                    |
| localhost.sql                                                                                | Show all downloads ×                                                                                                    |
| 🏷 Start 🐰 🖉 🧮 🄇                                                                              | II:49 PM = 8/18/2014 =                                                                                                    |

- Unzip moodledata directory, move it the right place and make sure that apache have a read/write permission.
- Unzip Moodle code, move it inside webserver directory (e.g. htdocs).

### Using Moodle Cron

Moodle has two settings where the site administrator can have some control of how the Moodle cron process is triggered. This is done from the Site Policies link.

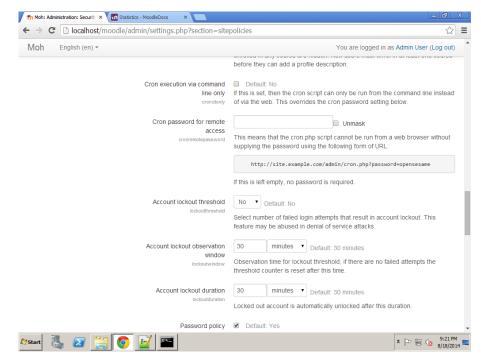

### Cron from Command Line Interface only

The cron cli only setting will stop the browser URL Moodle cron process trigger. For example, the site administrator or others running http://demo.moodle.net/admin/cron.php from their web browser.

#### Cron password

The cron process can be protected by a password with the cronremotepassword setting.

#### Cron with Windows OS

There are two different ways for creating a Moodle Cron process trigger on Windows operating systems.

#### Moodle cron package

Use the Moodle Cron package. The simplest way is to use this little package MoodleCron-Setup.exe, which makes this whole thing very easy by installing a small Windows service.

#### php scheduled task

Choose either the php.exe/php-win.exe (command line binary)

The php.exe or php-win.exe binary (for PHP version 5 or later) is installed in your php folder (e.g. c:\php) will give you better performance when running the cron script.

| 🕑 Task Scheduler                                      |                                                   |                                                                                                    |          | _ 8 ×                 |
|-------------------------------------------------------|---------------------------------------------------|----------------------------------------------------------------------------------------------------|----------|-----------------------|
| File Action View                                      | Help                                              |                                                                                                    |          |                       |
| 🗢 🔿   🚈 🗌                                             | ? 🖬                                               |                                                                                                    |          |                       |
| 🕘 Task Scheduler (Lo                                  | 🕫 📴 All Control Panel Items                       |                                                                                                    | - O ×    |                       |
| <ul> <li>Task Scheduler</li> <li>Microsoft</li> </ul> | Administrative Tools                              |                                                                                                    | _ 🗆 ×    | ərary 🔺               |
|                                                       |                                                   | Panel 🔹 All Control Panel Items 🔹 Administrative Tools 🔹 🔹 😧 Search Administrative Tools                                                                                                    | <b>P</b> | k                     |
|                                                       | 🕑 Task Scheduler                                  |                                                                                                    | _ 🗆 🗶 🕗  |                       |
|                                                       | File Action View Help                             | 🕒 Create Task                                                                                                    | ×        | ng Tasks              |
|                                                       |                                                   | General Triggers Actions Conditions Settings                                                                                                    |          | History               |
|                                                       | Task Scheduler (Local)     Task Scheduler Library | Name:                                                                                                    |          |                       |
|                                                       |                                                   | Location: \                                                                                                    |          | •                     |
|                                                       |                                                   | Author: WIN-K3DNV7NLV1D\Jad                                                                                                    |          |                       |
|                                                       |                                                   | Description:                                                                                                    |          |                       |
|                                                       |                                                   | best provide the second second s |          |                       |
|                                                       |                                                   |                                                                                                    |          |                       |
|                                                       |                                                   |                                                                                                    |          |                       |
|                                                       |                                                   | Security options                                                                                                    |          |                       |
|                                                       |                                                   | When running the task, use the following user account: WIN-K3DNV7NLV1D'Uad Change User or (                                                                                                    |          |                       |
|                                                       |                                                   | Run only when user is logged on                                                                                                    | sroup    |                       |
|                                                       |                                                   | Run whether user is logged on or not                                                                                                    |          |                       |
|                                                       |                                                   | Kun whether user is logged on or not     Do not store password. The task will only have access to local computer resources.                                                                                                    |          |                       |
|                                                       |                                                   |                                                                                                    |          |                       |
|                                                       |                                                   | Run with highest privileges                                                                                                    |          |                       |
|                                                       |                                                   | ☐ Hidden Configure for: Windows Vista™, Windows Server™ 2008                                                                                                    | •        |                       |
|                                                       |                                                   | ОК                                                                                                    | Cancel   |                       |
|                                                       | -                                                 | Last refreshed at 8/18/2014 10:37:22 PM Refresh                                                                                                    |          |                       |
|                                                       |                                                   | Last retreshed at 0/10/2014 10:37:22 PM                                                                                                    |          | J                     |
|                                                       |                                                   |                                                                                                    |          |                       |
| 🖉 Start                                               | 2 🚞 💽 🔛                                           |                                                                                                    | * 🖻 🖫 🌜  | 10:37 PM<br>8/18/2014 |

c:\php\php-win.exe -f C:\Apache24\htdocs\moodle\admin\cli\cron.php

Logging cron output

c:\php\php.exe -f C:\Apache24\htdocs\moodle\admin\cli\cron.php > C:\Apache24\htdocs\moodle\admin\cron.log

Register with Moodle.org

| Moh English (en) - You are logged in as Admin User |            |                                                                                                    |                    |  |  |
|----------------------------------------------------|------------|----------------------------------------------------------------------------------------------------|--------------------|--|--|
| Ministry o                                         | f Hea      | lth                                                                                                    |                    |  |  |
| Home ► Site adminis                                |            |                                                                                                    | Blocks editing off |  |  |
| NAVIGATION                                         | -<         | Register with Moodle.org                                                                                                    |                    |  |  |
| Home My home Site pages My profile Courses         |            | <ul> <li>When you register your site with Moodle.org</li> <li>You are added to a low-volume mailing list for important notifications suc of Moodle.</li> <li>Statistics about your site will be added to the statistics of the worldwide N</li> <li>Your site is also registered with Moodle.net (Moodle.net), allowing users default only managers) the option of publishing courses to Moodle.net.</li> </ul> | loodle community.  |  |  |
|                                                    |            | <ul> <li>Registration information</li> </ul>                                                                                                    |                    |  |  |
| ADMIN<br>BOOKMARKS<br>Bookmark this page           | -<         | Name* 💿<br>Ministry of Health                                                                                                    |                    |  |  |
|                                                    |            | Privacy 🕐                                                                                                    |                    |  |  |
| ADMINISTRATION  My profile settings                | -c<br>⊕ ≑- | Publish the site name with a link  Please do not publish this site Publish the site name only Publish the site name with a link                                                                                                    |                    |  |  |
| <ul> <li>Site administration</li> </ul>            |            |                                                                                                    |                    |  |  |
| Start 🛄 🔊                                          | <u> </u>   |                                                                                                    | * 🕞 👘 🎲 9:16       |  |  |

An administrator can register their site with moodle.org. To register your site:

- Go to Administration > Site Administration > Registration
- Click the 'Register with moodle.org now' button
- Review the registration information, amending as necessary
- Click the 'Update registration on moodle.org' button at the bottom of the page

When you register your site with Moodle.org

- You are added to a low-volume mailing list for important notifications such as security alerts and new releases of Moodle
- Statistics about your site will be added to the statistics of the worldwide Moodle community <u>http://moodle.org/stats/</u>
- Your site is also registered with <u>Moodle.net</u>, allowing users with the publish courses capability (by default only managers) the option of publishing courses to Moodle.net

\* If you wish, you can choose for your site to be listed in <a href="http://moodle.org/sites/">http://moodle.org/sites/</a>